## **CERTIFICADO PAR CIRCULAR A PARTIR DEL 30 DE MAYO**

## **Paso a paso**

**Paso 1:** Ingresar a la web **<https://www.argentina.gob.ar/circular>**

En el final de la pantalla se encuentra la consigna: "Primero informanos si tenés DNI". Allí se debe hacer click en "Sí" y luego clickear en "Continuá".

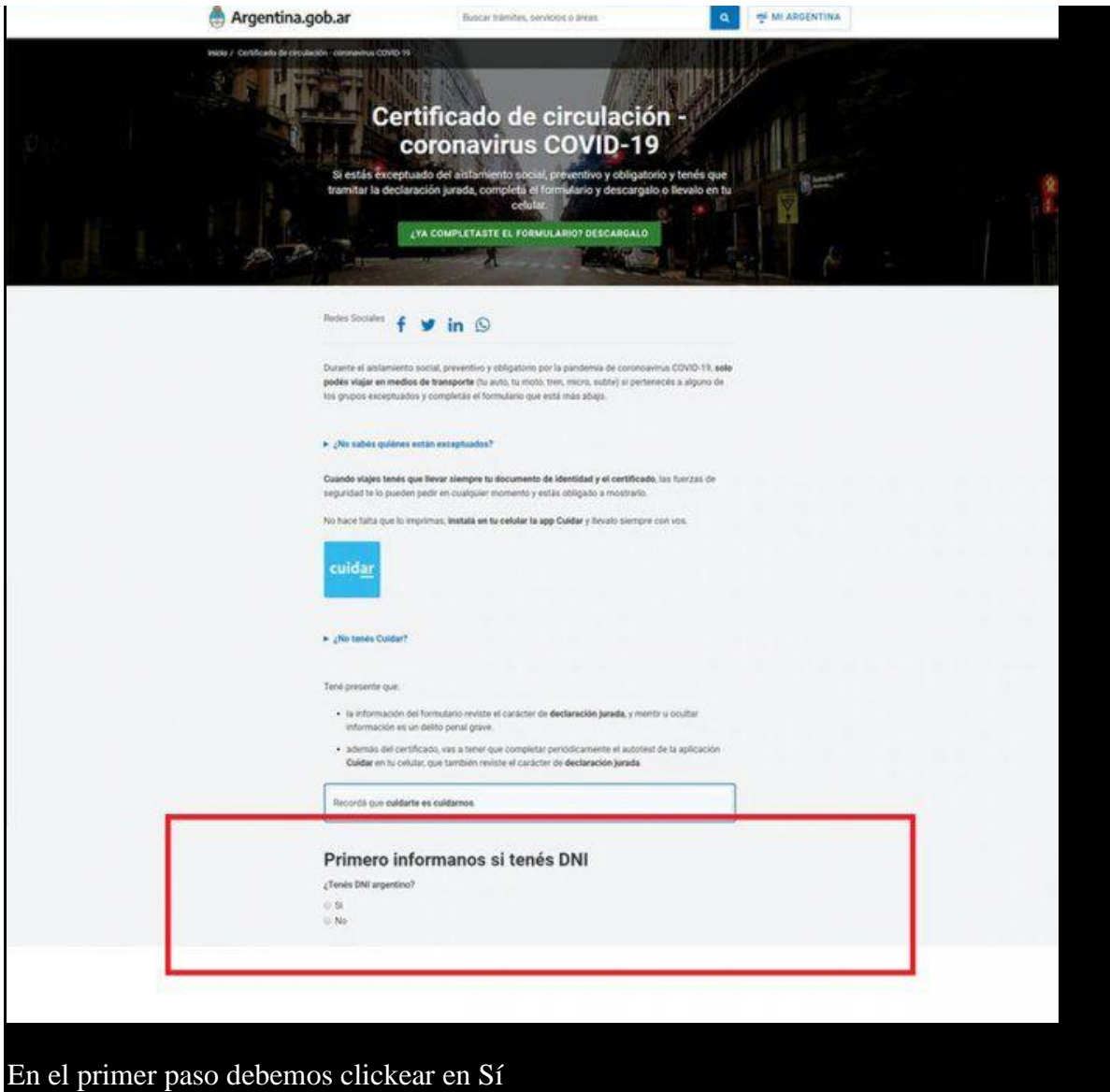

**Paso 2:** Seleccionar la provincia Argentina en la que uno reside.

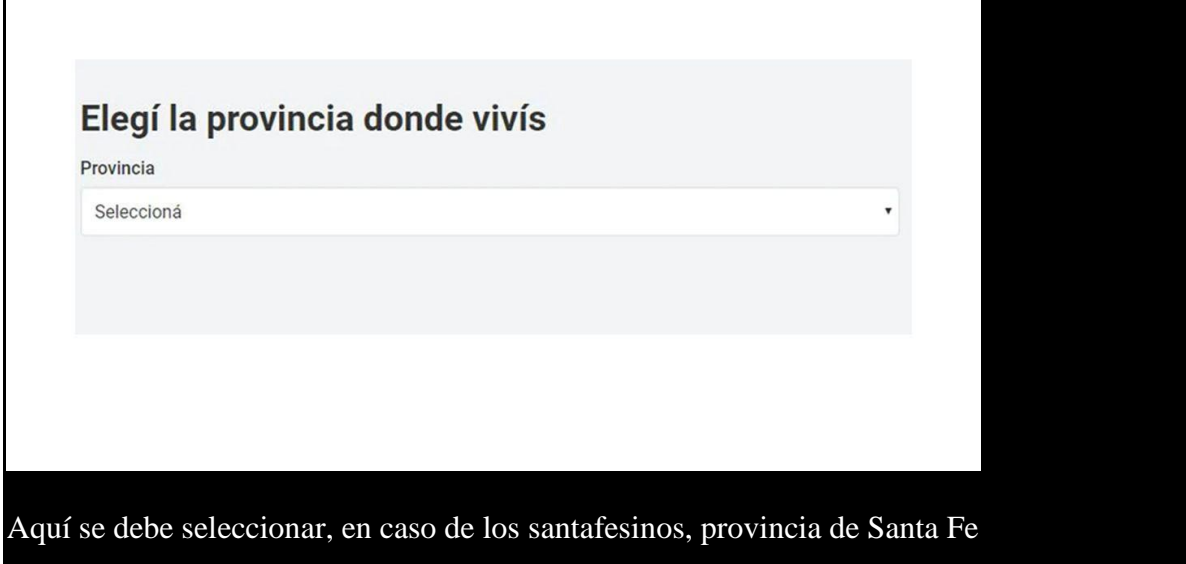

**Paso 3:** Se debe especificar el motivo por el cual uno solicita la excepción. Puede ser para trasladarse al trabajo o por otros motivos de fuerza mayor, como asistir a personas con dificultades de movilidad o personas mayores. En caso de elegir el traslado al trabajo, se abrirá una nueva página en la cual se va a requerir una especificación más detallada sobre el rubro laboral del solicitante.

Una vez rellenados esos puntos, clickear en "Completar el Formulario"

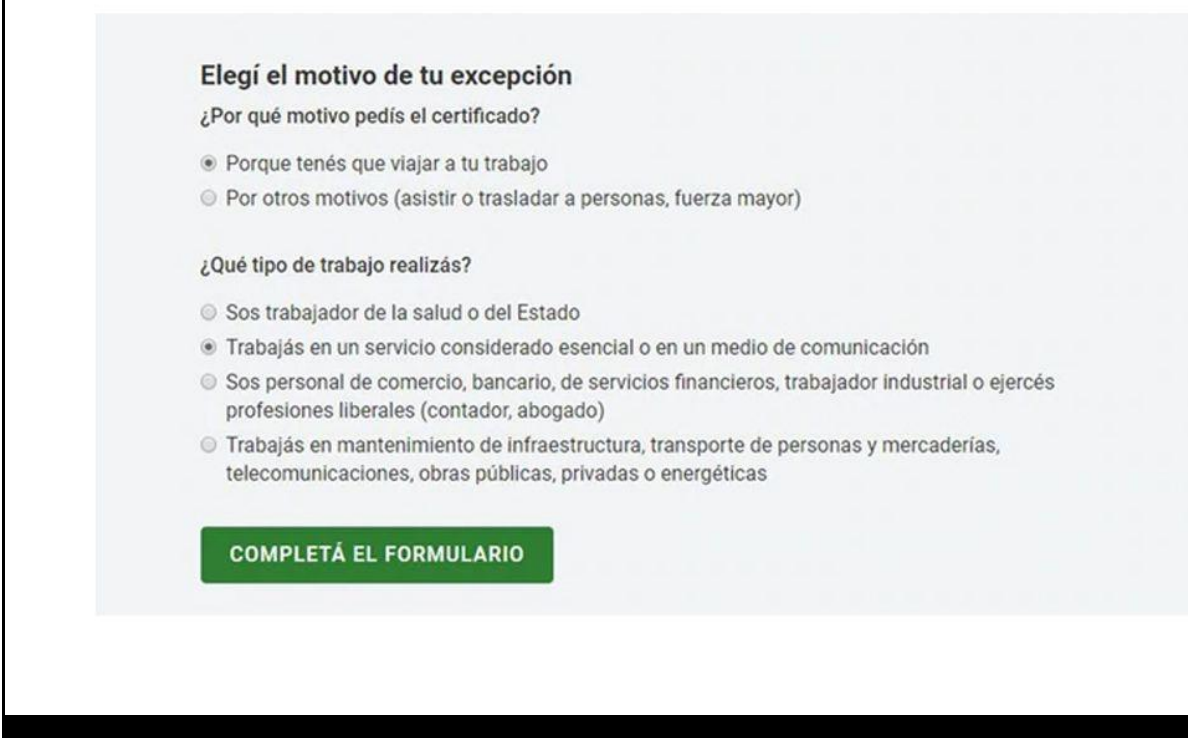

**Paso 4:** Hay que completar el formulario y **prestar atención en todos los datos que se solicitan para realizarlo correctamente.** Una vez finalizado, hay que marcar la penúltima casilla que tiene la frase "No soy un Robot", y luego clickear "Solicitar Certificado".

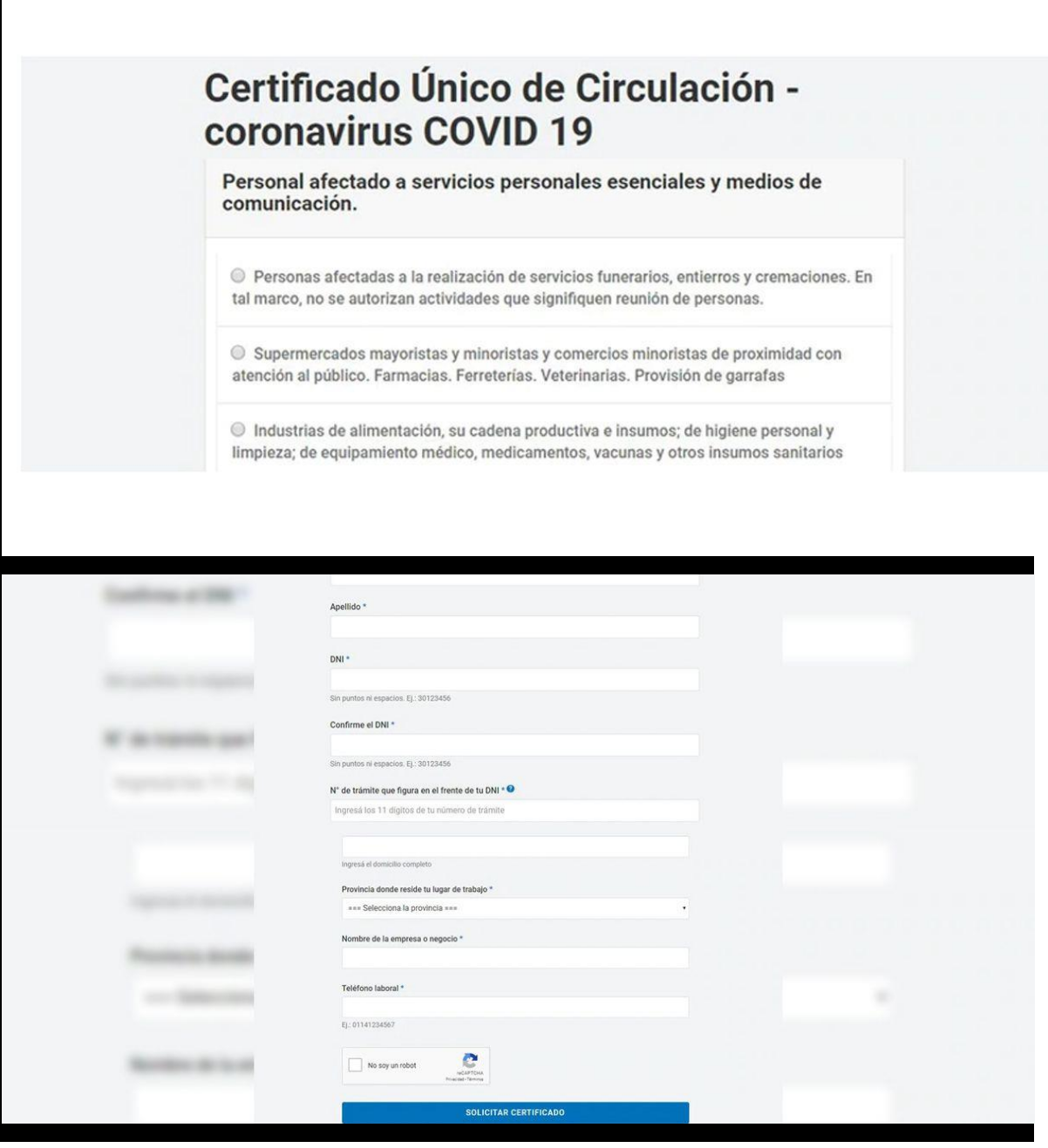

 $\overline{\phantom{a}}$ 

**Paso 5:** Llegará la confirmación de que su solicitud de **permiso de [circulación](https://www.airedesantafe.com.ar/permiso-circulacion-a1925)** fue registrada correctamente. El propio sistema se lo confirmará en la misma página web. En el plazo de 24 horas, cada uno podrá consultar el estado de su certificación en la misma web oficial.

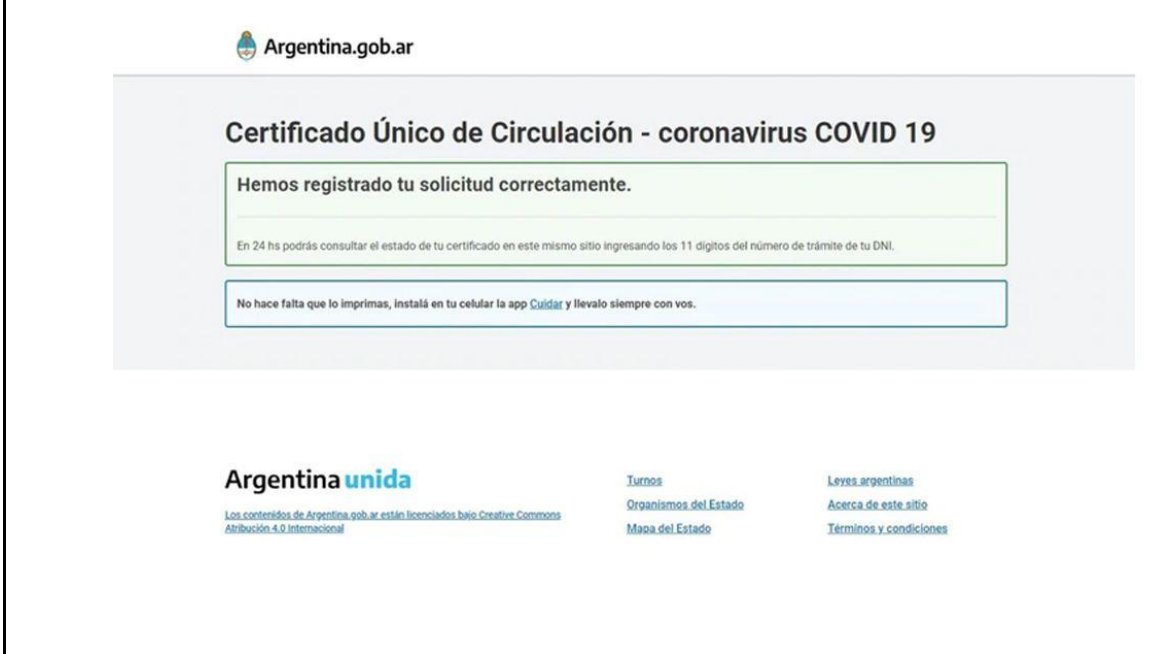

**Paso 6:** Una vez que el certificado esté completo, hay que regresar a la página inicial **<https://www.argentina.gob.ar/circular>** y clickear el botón verde con la frase "¿Ya completaste el formulario? Descargalo".

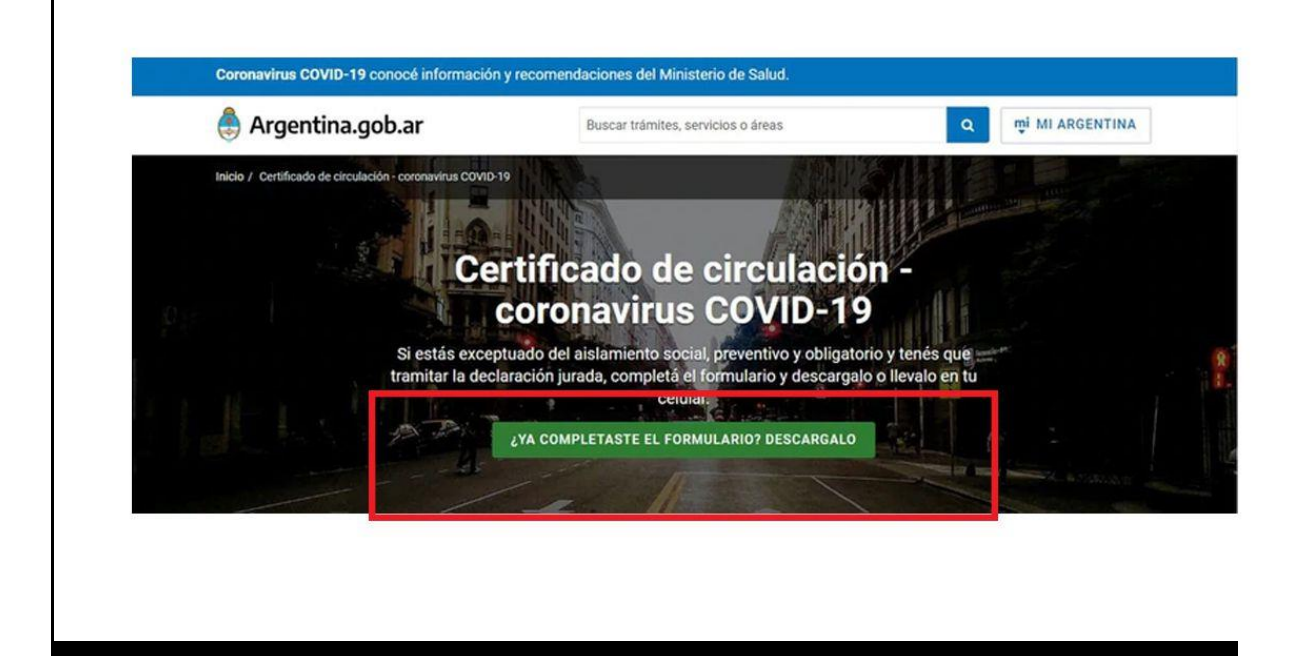

Una vez, realizado ese trámite, volver a introducir el Nº de DNI y de Trámite del DNI (está inscripto en el mismo DNI) para poder recibir el comprobante de la solicitud.

## Fuente: Redacción "AIRE DE SANTA FE"